# **TestAnyTime**

## **How to scan into batches?**

**Problem:** In the same project, we would like to scan batch 1 (30 students), batch 2 (50 students) etc...

#### **1.) Open Project, click Test Editor and select tab 'Questions'**

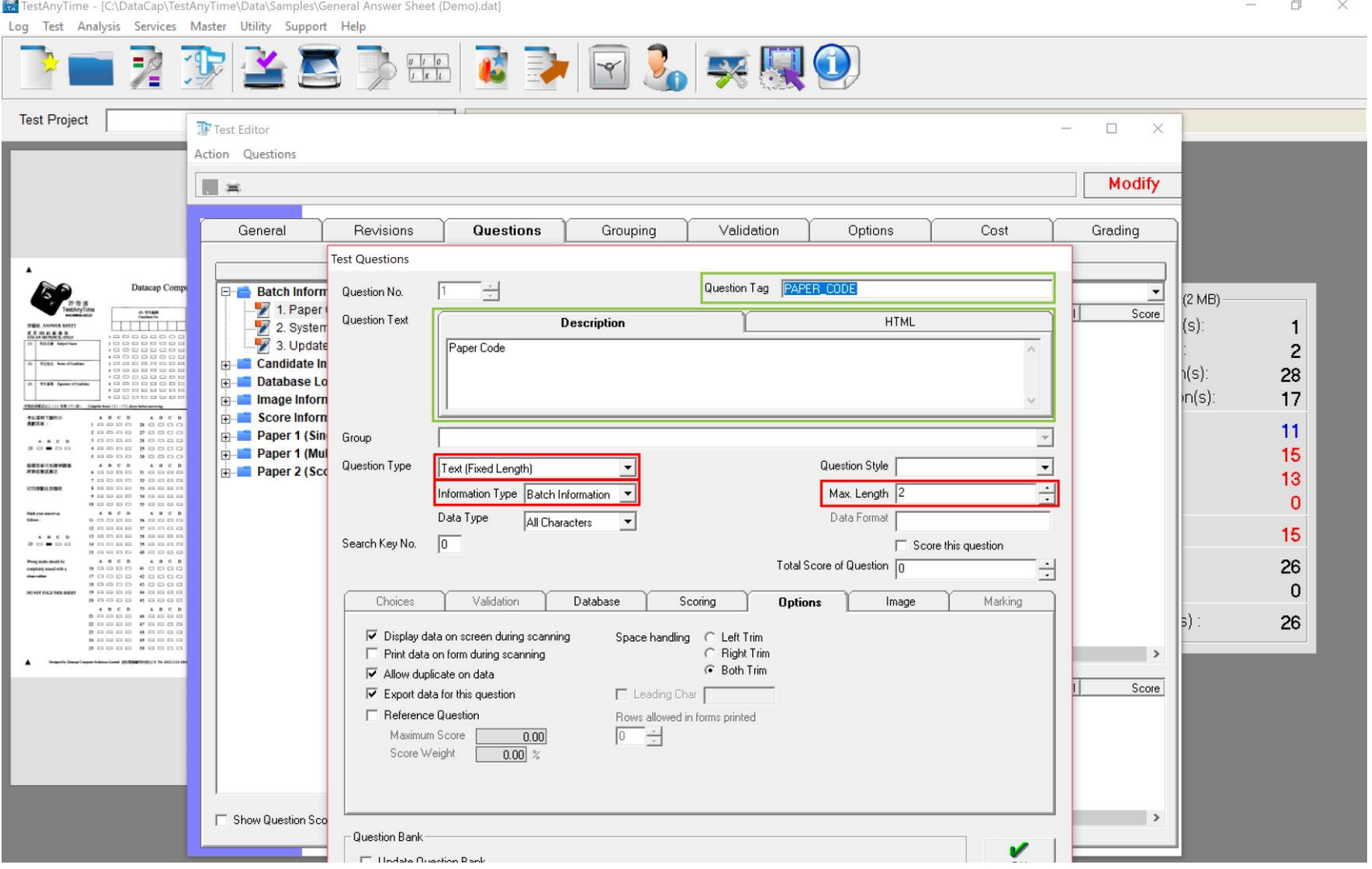

**You will need to create a special question that will allow you designate batch scanning:**

- **A. Select:**
	- Question Type: Text (Fixed Length)
	- Information Type: Batch Information
	- Max Length: Set to the length your batches are set. (e.g. 0013, will be 4 length)
- **B. Type:**
	- Question Tag: Set a question tag of your choice (e.g. 'BATCH NO')
	- Question Text: Set question text of your choice

### **2.) Click 'OK' and close**

## **3.) Open Scan Forms, and click 'Scan'. A window popups with a field for you to input your batch information:**

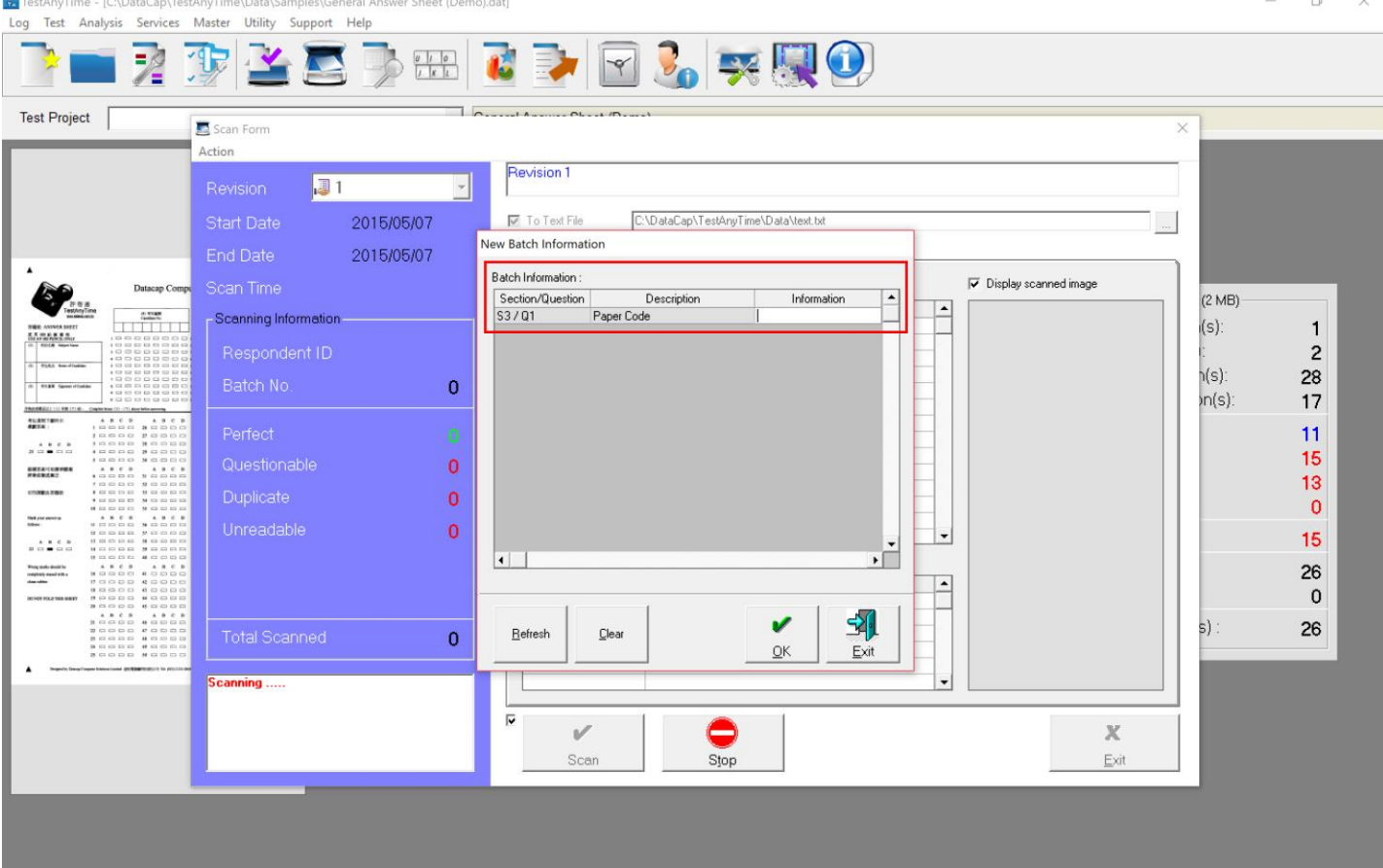

**4.) Now you can scan into whichever batch you would like.**

**TIP: If you forget to scan a form into a batch after you have finished you can return again to the Scan Forms menu and type in the batch you want to add to and scan that form in.** 

#### **Example:**

- 1. A form has returned that belongs to batch 0014.
- 2. Open Scan Forms, and type in 0014
- 3. Scan that form into 0014.